## Accessing Embedded Software Order Center (ESOC) for Indirect Partners

Steps to get access to download OEM Pre-Installation Kits (OPKs)

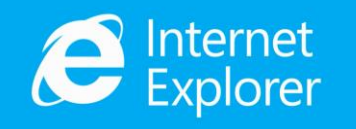

Please note that DOC is only compatible with **Internet Explorer**. Other browsers are not supported. To access DOC and the ESOC tool; go to [www.microsoftoem.com](http://www.microsoftoem.com/).

- 1. Send an email to [msoemops@Microsoft.com](mailto:msoemops@Microsoft.com)
- 1. Request access to DOC and the Embedded Software Order Center (ESOC):
	- Provide First and Last Name, CLA number and OEM ID (If available)
- 2. The MOOHelp team will confirm that the CLA number and OEM ID are active, once confirmed – the requestor will receive *TWO* emails from Production OA 3.0 Service Account:
	- 1. First email contains activation PIN
	- 2. Second email is an activation link

*Note*: These are system generated emails so once the account is created, the user will receive this email automatically.

*Note*: All users of ESOC are Company Admins

## To Download an Electronic OPK:

- 1. Once access is granted; go to [www.microsoftoem.com](http://www.microsoftoem.com/)
- 2. Select *Orders* -> *Embedded Software Order Center*.
- 3. Select *Search Kits*
- 4. Select *Company* and *CLA Distributors* from the dropdown menus
- 5. Use additional search criteria and select the *Search* Button
- 6. Select the checkboxes next to the desired kits and *Add* them to the Kits to be Downloaded

**Search Kits** 

Set Up Email Notification

**Report User** 

**Download History** 

**Microsoft Adoption** 

**Microsoft Adoption Report Delivery** 

- 7. Select the checkboxes next to the desired Kits to be Downloaded
- 8. Select *Download Country*
- *9. Proceed to Download*
- 10. The File Transfer Manager will open and download will begin.